# **OBIEE 11g – Load New Fonts**

This article talks about deployment of new fonts into OBIEE 11g for customer specific requirements.

One of our client had a requirement of producing OBIEE dashboards/reports in a specific font to align with their Corporate Reporting guidelines.

As you may be aware, OBIEE 11g comes with below default fonts:

- Arial
- Arial Black
- Arial Narrow
- Courier New
- Garamond
- Lucida Sans Unicode
- Microsoft Sans Serif
- Times New Roman
- Tahoma
- Verdana

Our client's requirement was to deploy new font series '**Lato**' into OBIEE. In order to achieve this, the below-mentioned steps have been followed:

### **Step # 1**

Create a directory '**TrueType**' under **/usr/share/fonts/default** in your respective OBIEE environments:

### **Step # 2**

Copy the respective .ttd files into the above directory and perform the below steps:

- \$ cd /usr/share/fonts/default/TrueType
- \* Step 01. Create fonts.scale
- \$ ttmkfdir
- \* Step 02. Create fonts.dir
- \$ mkfontdir
- \$ chkfontpath --add /usr/share/fonts/default/TrueType
- \$ fc-cache

## **Step # 3**

It is essential to back-up of standard configuration for any potential retrofits, etc. Keep a backup of these files:

../../product/fmw/Oracle\_BI1/bifoundation/web/msgdb/messages /**commonuitemplates.xml**

../../product/fmw/Oracle BI1/bifoundation/web/schemas/ **analysis\_formats.xsd**

### **Step # 4**

Update configuration file **commonuitemplates.xml** to include new tag **<option value="Lato">Lato</option> :**

```
<WebMessage name="kuiFormatUIFontOptions" translate="false">
<HTML>
<option value="Arial">Arial</option>
<option value="Arial Black">Arial Black</option>
<option value="Arial Narrow">Arial Narrow</option>
<option value="Courier New">Courier New</option>
<option value="Garamond">Garamond</option>
<option value="Lato">Lato</option>
<option value="Lucida Sans Unicode">Lucida Sans 
Unicode</option>
<option value="Microsoft Sans Serif">Microsoft Sans 
Serif</option>
<option value="Times New Roman">Times New Roman</option>
<option value="Tahoma">Tahoma</option>
<option value="Verdana">Verdana</option>
</HTML></WebMessage>
<WebMessage name="kuiFortKnoxBaseLibJS">
<HTML>
                                                    Tag for new font 'Lato'
```
#### Update configuration file **analysis\_formats.xsd** to include new tag

#### **<xs:enumeration value="Lato"/>" :**

```
<xs:simpleType name="fontFamily">
<xs:annotation>
<xs:documentation> family of fonts 
supported</xs:documentation>
</xs:annotation>
<xs:restriction base="xs:string">
<xs:enumeration value="Arial"/>
<xs:enumeration value="Avenir LT Std 65 Medium"/>
<xs:enumeration value="AvenirLTStd-Black"/>
<xs:enumeration value="Arial Black"/>
<xs:enumeration value="Arial Narrow"/>
<xs:enumeration value="Courier New"/>
<xs:enumeration value="Garamond"/>
<xs:enumeration value="Lucida Sans Unicode"/>
<xs:enumeration value="Lato"/>
```
**Tag for new font 'Lato'**

```
<xs:enumeration value="Microsoft Sans Serif"/>
<xs:enumeration value="Times New Roman"/>
<xs:enumeration value="Tahoma"/>
<xs:enumeration value="Verdana"/>
</xs:restriction>
</xs:simpleType>
```
## **Step # 5**

Bounce OBIEE Services

## **Step # 6**

Create a sample analysis report to verify the newly loaded font.

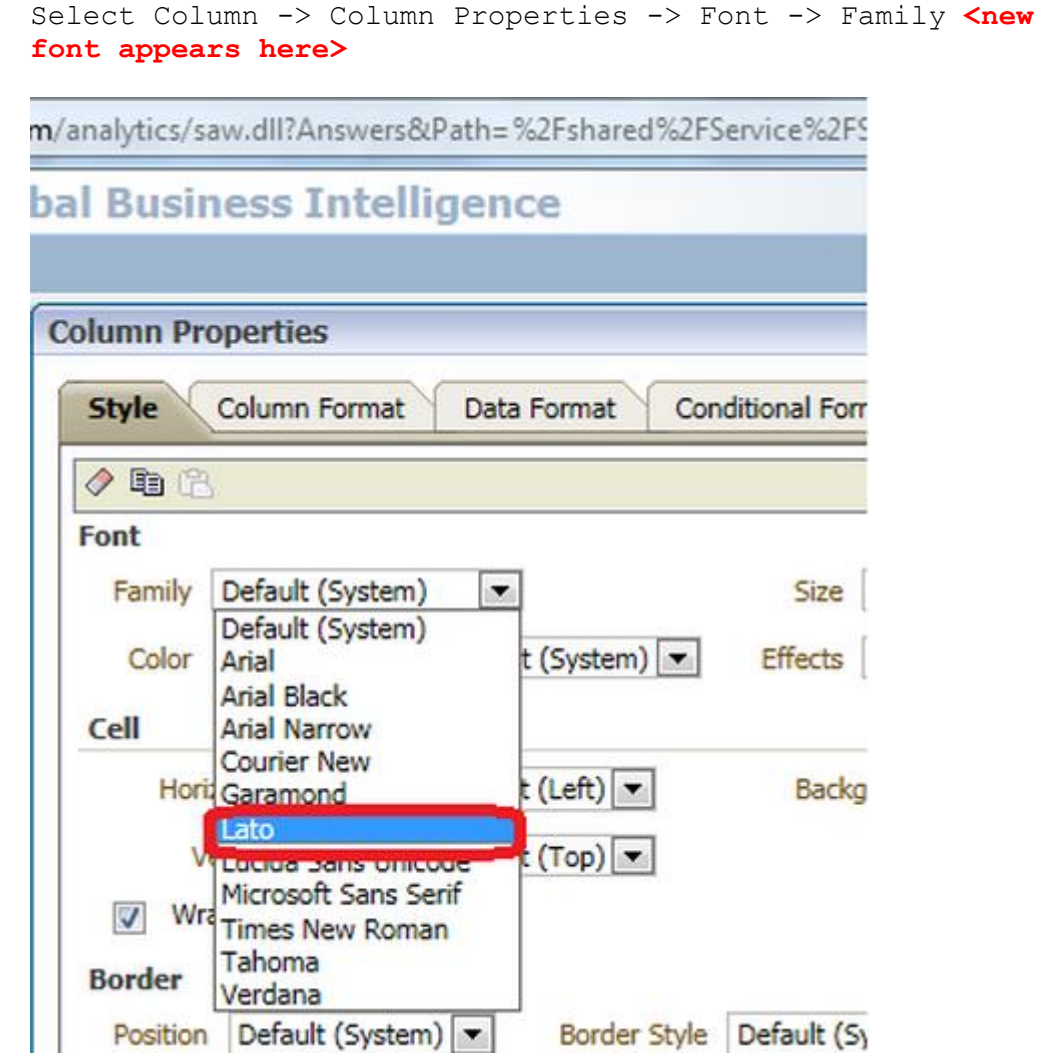

## **Step # 7**

Export created analysis into various formats – xls, pdf, etc. and verify if newly created font appears in exported files as well.

If it does not appear in exported analysis, install the fonts in the local machine. This step is important as many of the reports will be exported for onward usage.